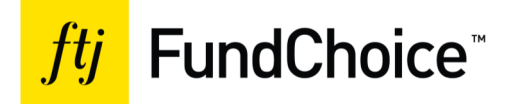

Dear Client,

Thank you for choosing FTJ FundChoice™. In keeping with our mission to provide unparalleled service to both advisors and their client, we welcome the opportunity to assist you. Please feel free to call upon us at any time by dialing 800.379.2513, option 4.

We appreciate your business!

FTJ FundChoice, LLC 2300 Litton Lane, Suite 102 Hebron, KY 41048 Phone: 800-379-2513, option 4 Fax: 859-426-2050

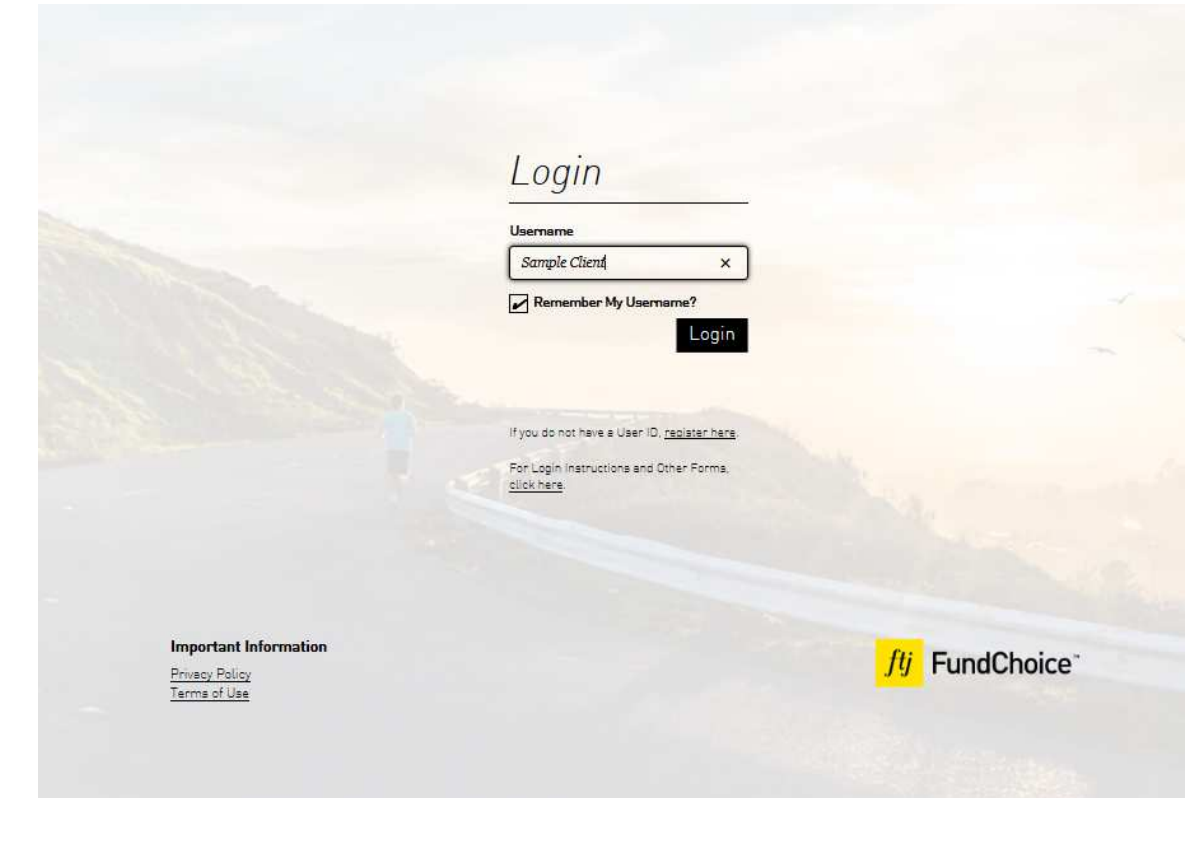

### **To access your account:**

- 1. Type the below website address in the address bar of your internet browser: www.portfoliologin.com
- 2. If you know your credentials, type in your username and click **Login**. Confirm your identity with the security image verification and type in your password\* to confirm. Click **Continue**.

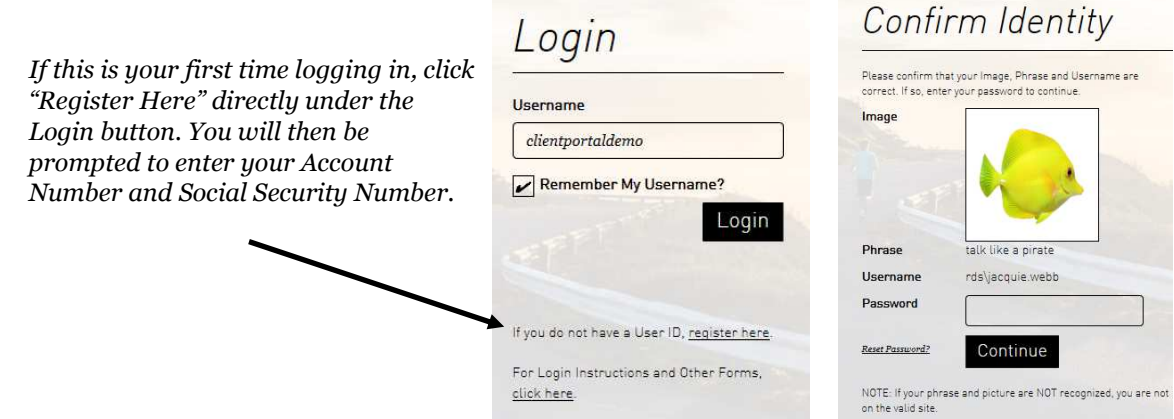

3. Once the system confirms your account

you will need to create login credentials\*. The Username does not have to be your email, however, we recommend using your email. The phone number is optional; it is simply another method to verify your account. Click **Continue** 

*\* please note the password policy requirements.*

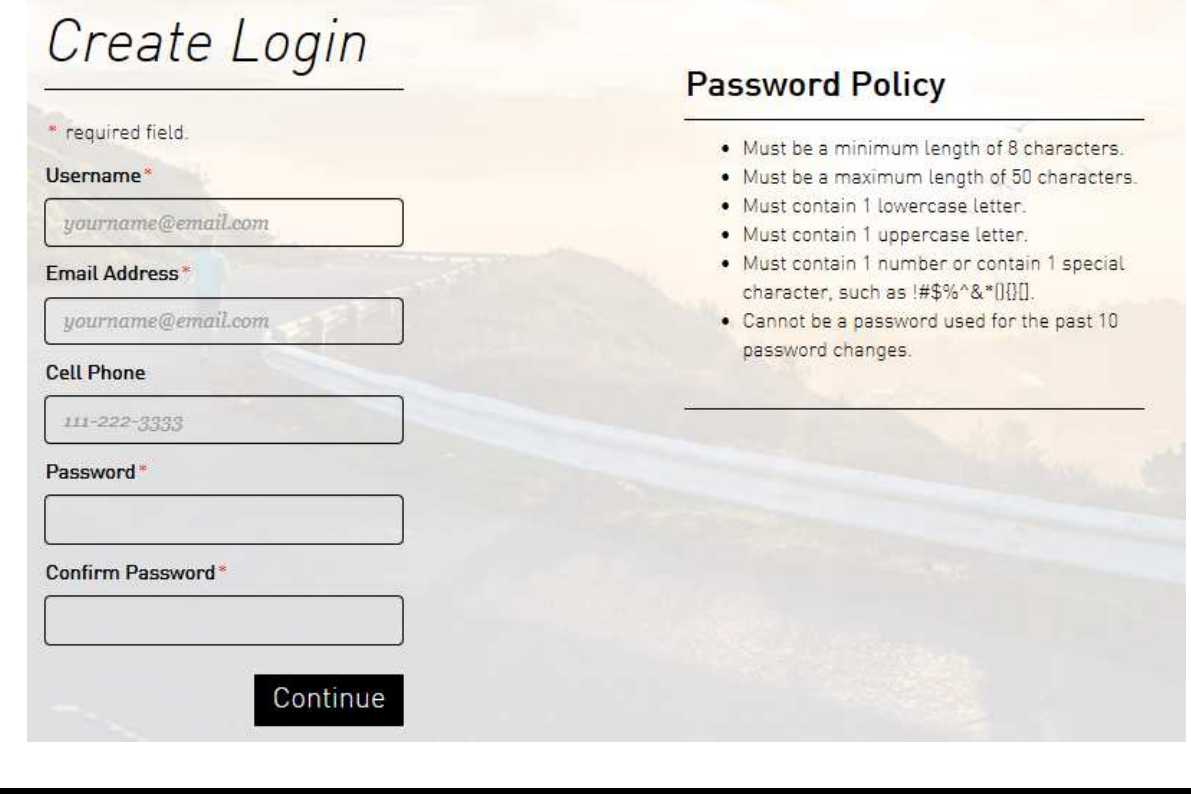

## Client Site Access - Login Instructions **Page 3**

4. Next, you will be directed to the Security page. The username and email will automatically populate. Enter a security phrase you will remember and choose a security image. Cell Phone is optional, but would only be used as an additional method to verify your identity upon login. **Click Confirm**. \*\*Be sure to select Trusted Device. Otherwise you will have to verify your account each time you log in.\*\*

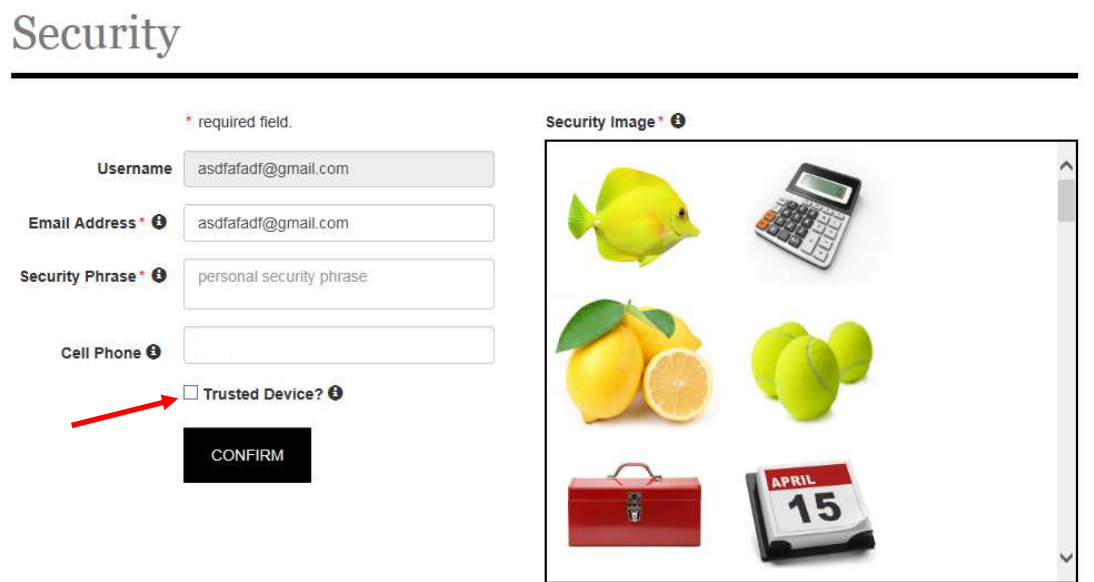

5. **Choose your verification method**. Verify your account via em ail or by m obile phone (if you provided). **Click Send.** 

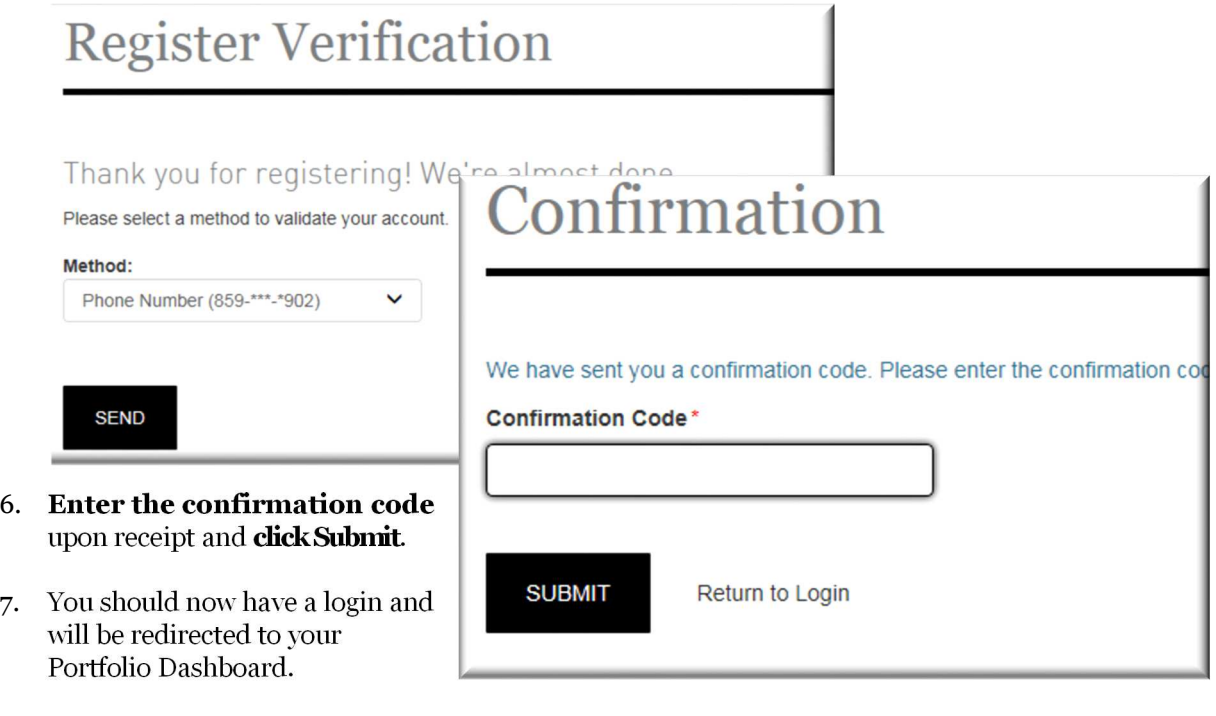

## **To Reset Your Password:**

\*Note: There is no way to reset a username. Please contact the FTJ FundChoice Client Services Team for assistance.

4. It will then prompt you to **select a method of verification**  Username rds\jacquie.webb that you previously provided us with. Choose either Password Email or Phone (if applicable). Reset Password? Continue NOTE: If your phrase and picture are NOT recognized, you are not on the valid site. **Reset Password** Username\* Verification **CONTINUE** Please select a method to validate your account. Method: Phone Number (859-\*\*\*-\*902) **SEND** Your security is very important to us. Please select the most applicable email address from the list of those we have on file for best contacting you in order to validate your authorization to make this change. If you feel none of the addresses is currently valid for you, please call us at 1-800-379-2513 and select option 4 to speak to a customer service representative to continue the password reset process. Back to login

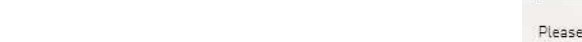

- 1. At the login page, type in your username and **click Login.**
- 2. When asked for a password, click the "**Reset Password**" just left of the Continue button.
- 3. **Type in your Username and click Continue**.

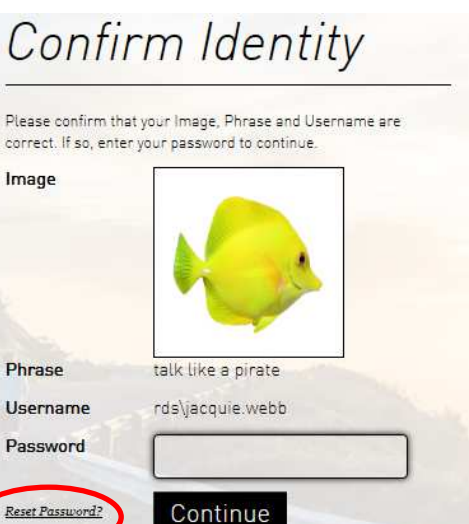

# **To Reset Your Password (cont):**

5. **Enter the Confirmation Code** upon receipt and **click Submit**.

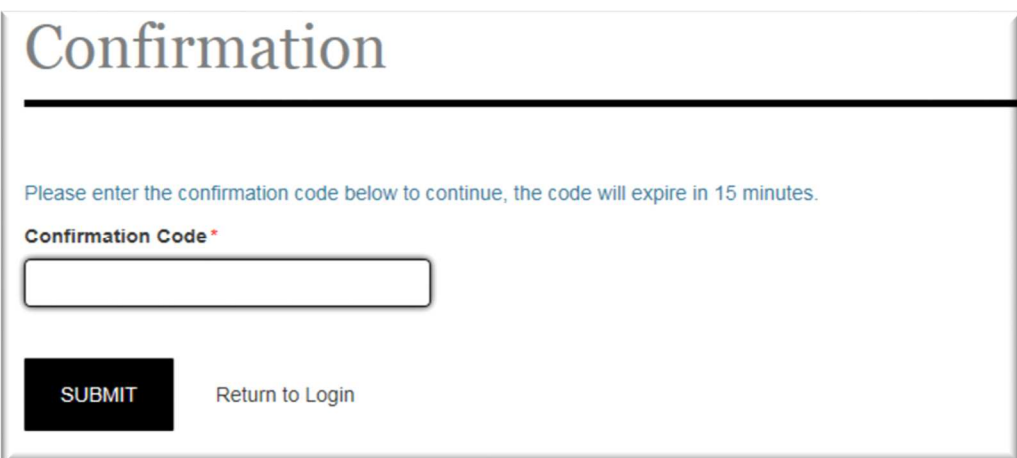

6. Enter in a new password, following the password policy requirements. Click Reset.

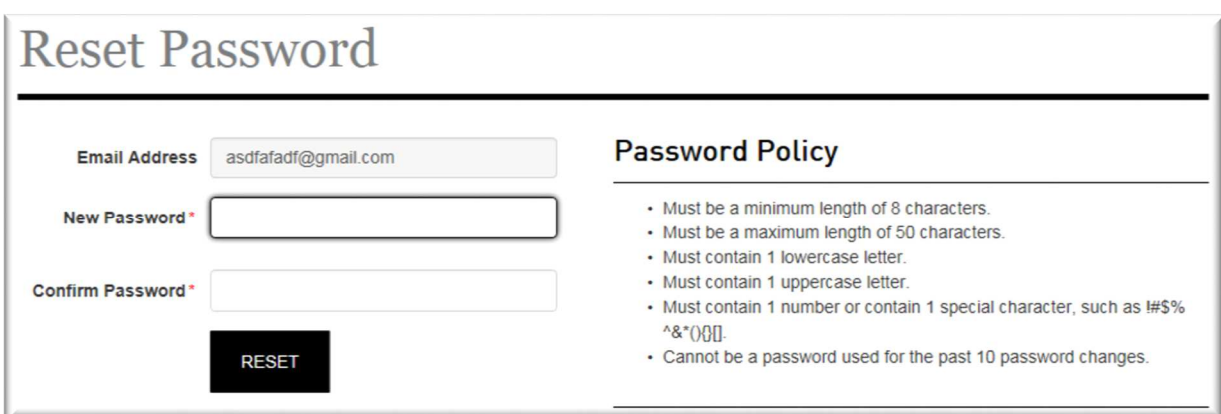

7. Success! Your password should now be reset. **Select "Click here" to go back to the login**.

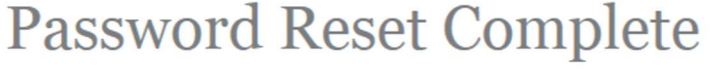

Your password has been reset successfully.

Click here to login